# **Remote Access – iPad**

### **1 What do I need to remotely access the Ince & Co system?**

- An iPad with an Internet connection and the iOS 7 operating system or newer
- An RSA SecurID token (this can be on a small, separate device such as an RSA key fob or a token activated on your Blackberry / Smart Device)
- The Citrix Receiver App (this gives you extra functionality on your iPad so that you can work with Windows. Continue reading for guidance on installing and working with this App)

### **2 Installing Citrix Receiver on an iPad**

To access your Ince & Co desktop on an iPad you will first need to carry out a one-off install and account setup as detailed below:

- Launch the Apple **App Store**
- Search for Citrix Receiver
- Select **Install** and wait for Citrix Receiver to load
- Once loaded the **Citrix Receiver App** icon will be visible on your iPad screen

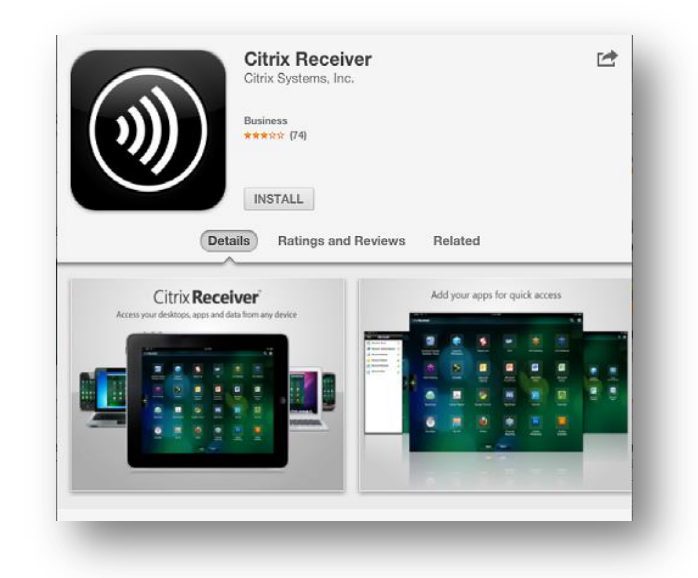

# **3 Launching your Ince & Co system on an iPad**

 Go to Safari browser on your iPad and enter the appropriate regional address (see table below) e.g. [https://euremote.incelaw.com](https://euremote.incelaw.com/)

### **3.1 Regional URL addresses**

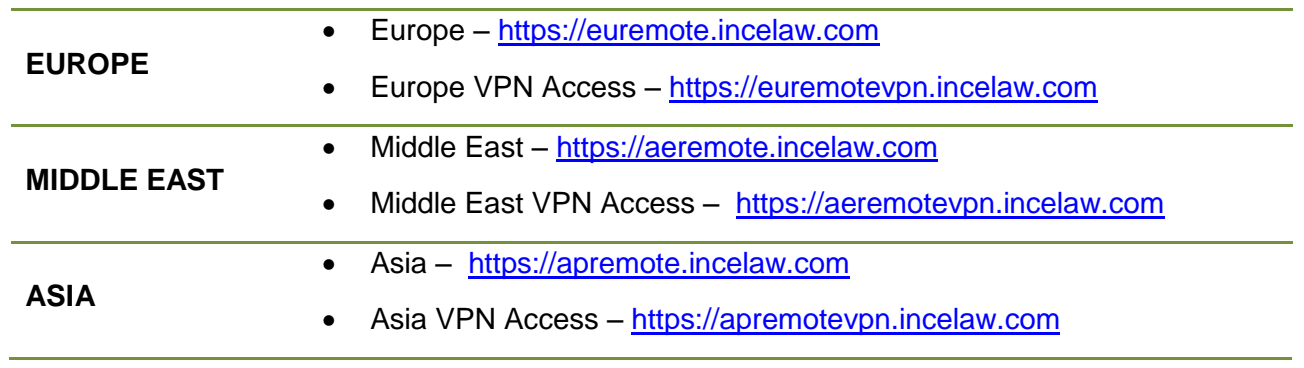

Once the address has been verified you will be asked to enter the following credentials:

 $17\%$ 

- **User Name** Your Ince & Co username / ID (e.g. 8471)
- **Password** Your Ince & Co password (e.g. Guess1T)
- **Token** Generated by your RSA Blackberry / Smart Device token (8-digit code) or RSA Key Fob (4 digit PIN + 6 digit code). See the [QRG : RSA SecurID Token](http://incelaw.com/en/documents/pdf-library/updates/remote-access-qrg-rsa-tokens.pdf) document on the [Remote Access Help](http://incelaw.com/en/remote-access) page for more information

#### Select **"Log-in"**

**Receiver"**

**NOTE:** If you have difficulty logging into the system, try refreshing the Token code – you may need to wait for the next 60 second cycle or re-enter the PIN on your RSA Smart Device to generate a new Token code

### **3.2 Access your Ince & Co Remote Desktop**

- Once pass the secure gateway, you will be taken to the Citrix StoreFront
- Click on to **Desktops** on the menu and select **EU Desktop XA6** to open the Remote Desktop in Receiver

When prompted, click onto **"Open in** 

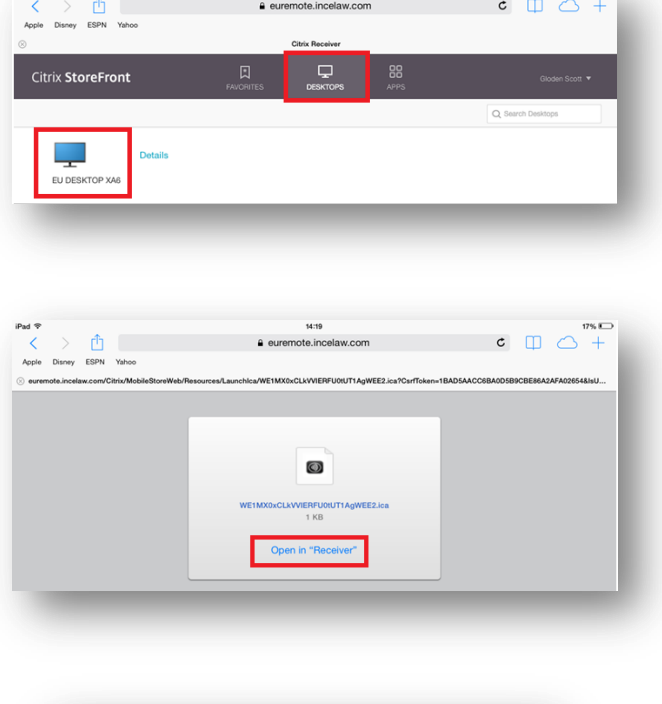

- Wait for Citrix Receiver to launch
- Once launched the Ince & Co Remote Desktop opens in Desktop Viewer mode
- See below for details on the Desktop Viewer toolbar

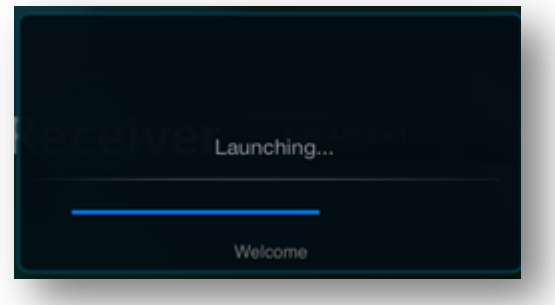

# **4 Ways of working with your Ince & Co system on an iPad**

The Ince & Co system uses Windows which is not designed to be used on an iPad. Even so, additional functionality has been introduced to allow you to get the most from the system

 Once, your Ince & Co desktop has fully loaded, select the small black tab at the top of the screen to display the toolbar

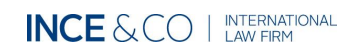

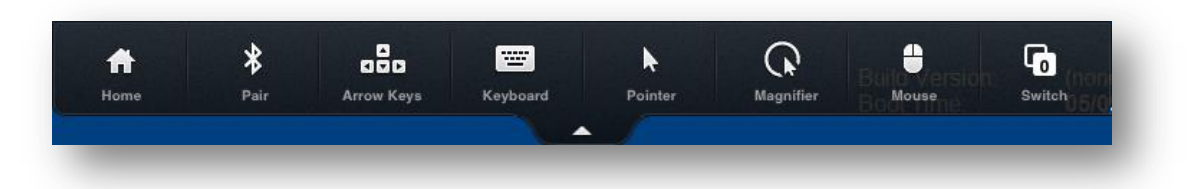

This toolbar gives you access to additional functionality explained below:

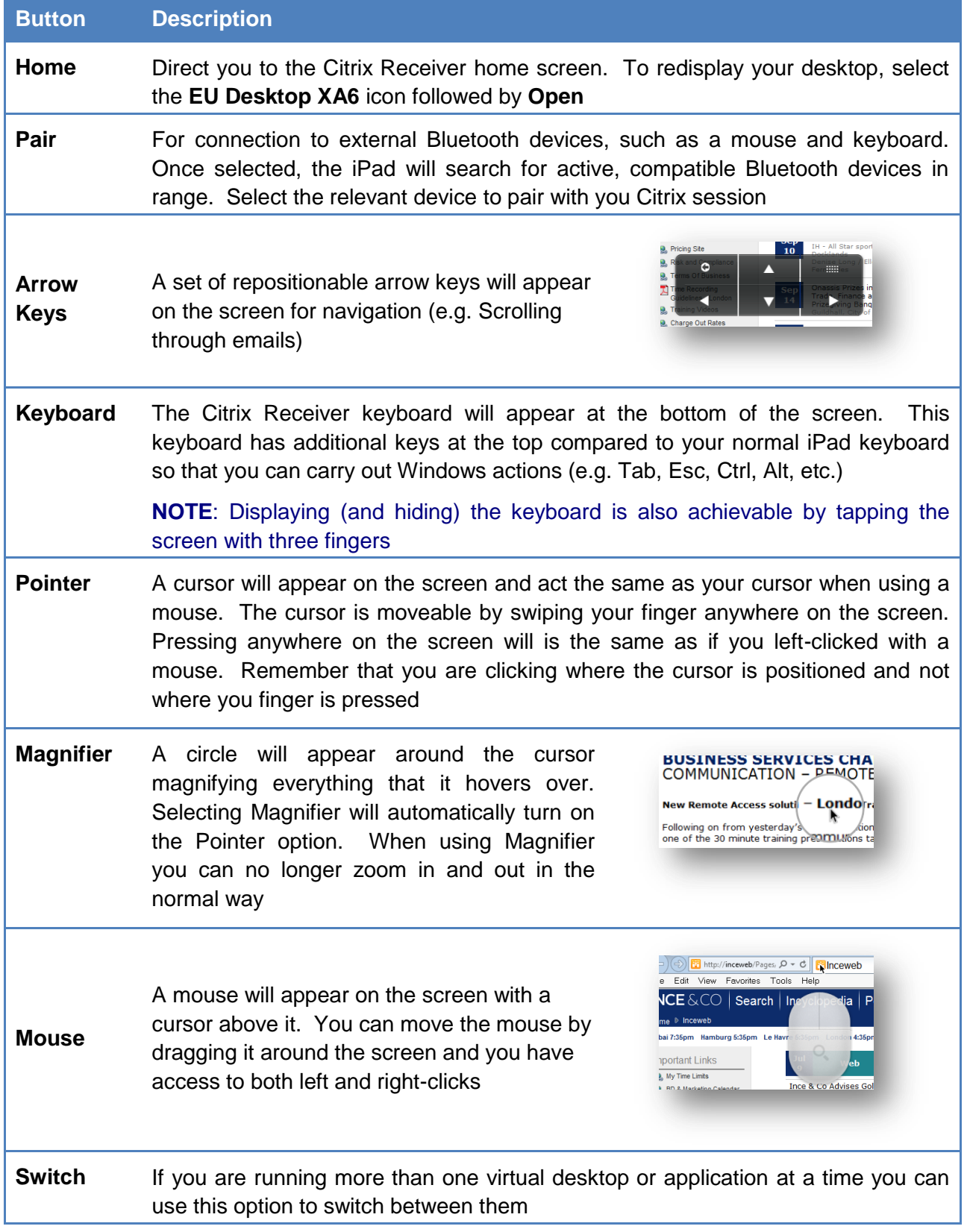

## **5 Logging off correctly**

It is important that you save all of you work, close down all applications and log off your Citrix session correctly. Follow the instructions below to log off correctly:

- Save all of your work
- Close all applications
- Select the **Start** menu followed by **Log-off**, as shown here:

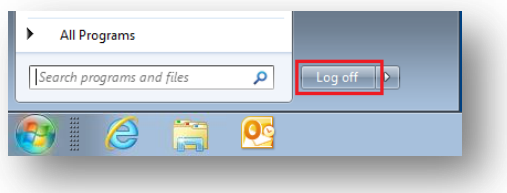

**IMPORTANT NOTE:** The connection to Ince & Co Remote Access on an iPad times-out after 20 minutes of inactivity or if you navigate away from the Virtual Desktop. You will be prompted to re-authenticate the account, in which case it will be necessary to reconnect to the Remote Desktop through the secure gateway – logging back on with User ID / Password & Secure Token Code

### **6 Assistance**

For assistance between 08:00 – 18:30 (UK Local Time) please call the IT Helpdesk on **0207 551 8666** or email the IT Helpdesk [\(IT.Helpdesk@incelaw.com\)](mailto:IT.Helpdesk@incelaw.com). In case of an emergency outside of these times please call the IT Emergency Response on **07775 703927** (please note this is not a general helpdesk number)